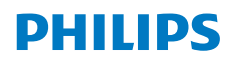

**NeoPix** 720

Home Projector

## Manual do Utilizador

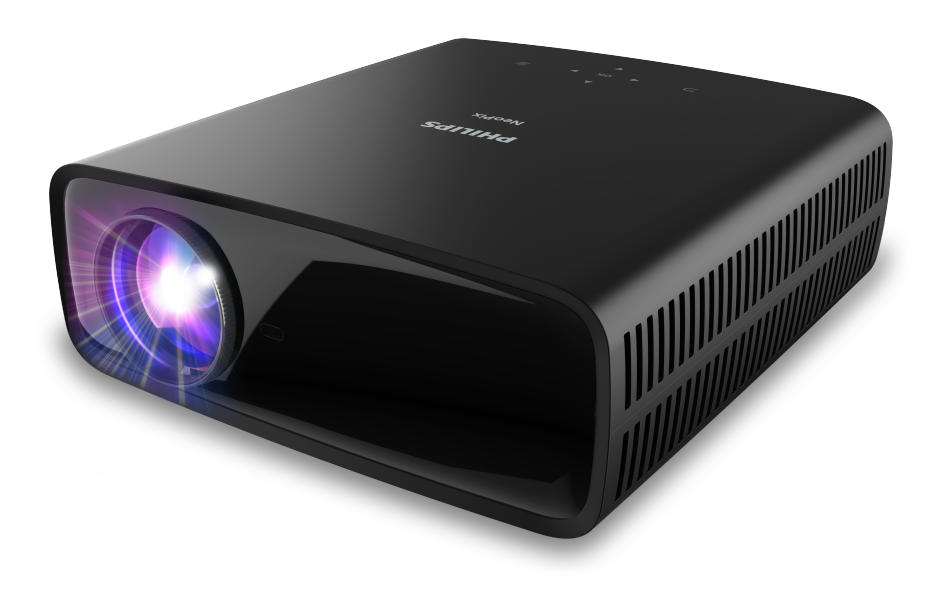

Registe o seu produto e obtenha suporte técnico em www.philips.com/support

## **Índice**

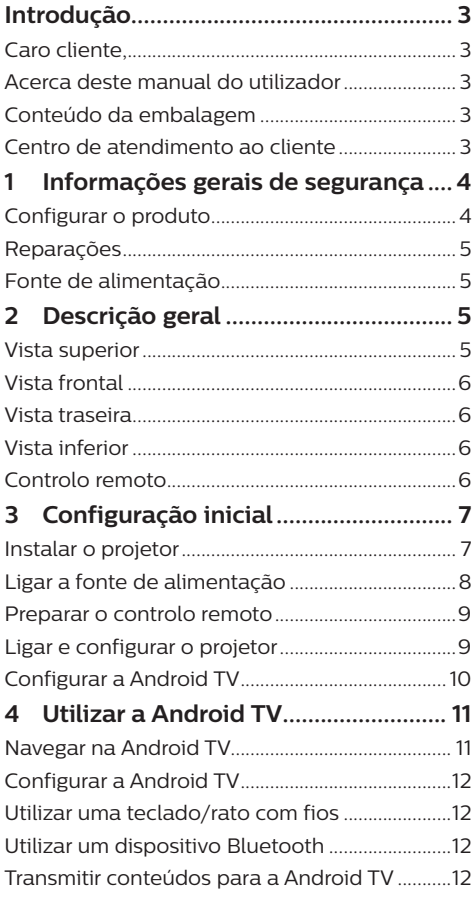

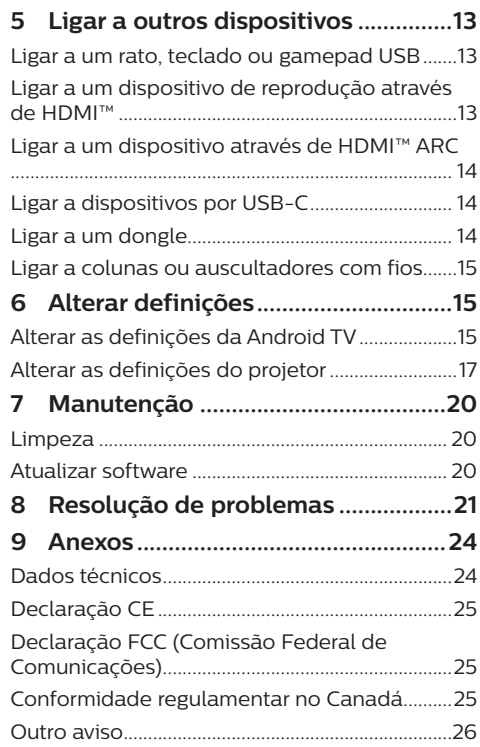

## **Introdução**

## **Caro cliente,**

Obrigado por ter adquirido este projetor. Esperamos que desfrute deste produto e das

inúmeras funções que este oferece!

## **Acerca deste manual do utilizador**

O guia de início rápido fornecido com este produto permite que comece a usar este produto com rapidez e facilidade. Poderá encontrar descrições detalhadas nas secções seguintes deste manual do utilizador.

Leia atentamente o manual do utilizador completo. Siga todas as instruções de segurança para garantir o funcionamento adequado deste produto (consulte **Informações gerais de segurança, página 4**). O fabricante declina quaisquer responsabilidades se estas instruções não forem seguidas.

### **Símbolos utilizados**

#### **Aviso**

Este símbolo indica sugestões que o ajudarão a utilizar este produto com maior eficiência e facilidade.

#### **PERIGO!**

#### **Perigo de lesões pessoais!**

Este símbolo avisa sobre perigos de lesões pessoais. Um manuseio inadequado pode resultar em ferimentos ou danos físicos.

#### **CUIDADO!**

**Danos no produto ou perda de dados!**

Este símbolo avisa sobre danos no produto e eventual perda de dados. Podem ocorrer danos provocados por um manuseio inadequado.

## **Conteúdo da embalagem**

- a Projetor NeoPix 720 (NPX720/INT)
- b Controlo remoto com 2 pilhas AAA
- c Guia de início rápido com Cartão de garantia
- (4) Cabos de alimentação CA com ficha × 3

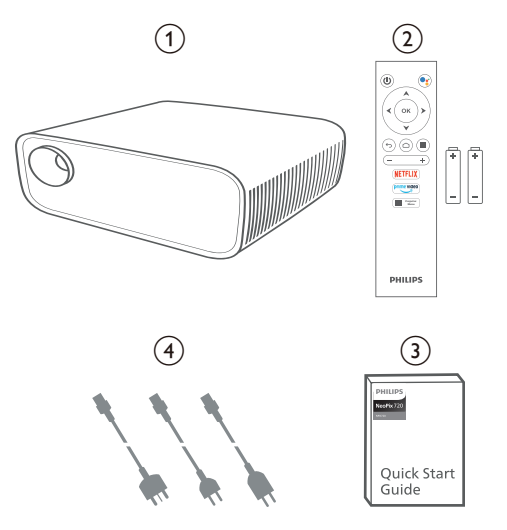

## **Centro de atendimento ao cliente**

A página de Suporte, cartão de garantia e manuais do utilizador podem ser encontrados aqui:

**Web:** www.philips.com/support

#### **Contactos para suporte técnico:**

N.º de Telefone Internacional: +41 215 391 665

Questione a sua operadora quanto aos custos de chamadas internacionais!

**E-mail:** philips.projector.eu@screeneo.com

**Acesso aos nossos Web sites de perguntas mais frequentes (FAQ):**

https://support.philipsprojection.com https://community.philipsprojection.com

## **1 Informações gerais de segurança**

Tenha em atenção todas as notas de aviso e segurança indicadas. Não faça nenhuma alteração nem aplique definições que não se encontrem descritas neste manual do utilizador. A utilização incorreta e o manuseio inadequado podem causar ferimentos, danos no produto ou perda de dados.

## **Configurar o produto**

Este produto destina-se apenas a utilização em espaços interiores. Coloque o produto com segurança numa superfície estável e plana. Para ajudar a evitar eventuais lesões pessoais ou danos no próprio produto, posicione todos os cabos de forma a que ninguém tropece.

Não utilize o produto em divisões húmidas. Nunca toque no cabo de alimentação nem na ligação à rede com as mãos molhadas.

Nunca utilize o produto imediatamente após movê-lo de um local frio para um local quente. Se o produto for exposto a uma alteração de temperatura deste tipo, a humidade pode condensar-se nas peças internas cruciais.

O produto deve ter ventilação suficiente e não deve estar coberto. Não coloque o produto em armários fechados, caixas ou noutros compartimentos quando em utilização.

Proteja o produto contra luz solar direta, calor, flutuações de temperatura intensas e humidade. Não coloque o produto nas proximidades de aquecedores ou de aparelhos de ar condicionado. Tenha em atenção as informações sobre temperatura listadas nos dados técnicos (consulte **Dados técnicos, página 24**).

O funcionamento prolongado do produto faz com que a superfície aqueça. Em caso de sobreaquecimento, o produto passa automaticamente para o modo de espera.

Não permita que vazem líquidos para o produto. Desligue o produto, desligando-o também da fonte de alimentação, se vazarem líquidos ou substâncias estranhas para o produto. Leve o produto para seja inspecionado por um centro de assistência autorizado.

Manuseie sempre o produto com cuidado. Evite tocar na lente. Nunca coloque objetos pesados nem pontiagudos sobre o produto ou no cabo de alimentação.

Se o produto ficar muito quente ou emitir fumo, desligue-o imediatamente e desligue o cabo de alimentação. Leve o produto para que seja verificado por um centro de serviço autorizado. Mantenha o produto afastado de chamas abertas (por exemplo, velas).

#### **PERIGO!**

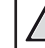

#### **Risco de explosão com tipo incorreto de pilhas!**

Existe o risco de explosão se for utilizado um tipo de pilha incorreto.

Não exponha as pilhas (conjunto de pilhas ou baterias embutidas) a calor excessivo como, por exemplo, luz do sol ou chama aberta.

Sob as seguintes condições, pode formar-se uma camada de humidade dentro do produto, o que pode provocar avarias:

- se o produto for deslocado de uma área fria para uma área quente;
- após aquecimento de uma divisão fria;
- se o produto for colocado numa divisão húmida.

Proceda da seguinte maneira para evitar a acumulação de humidade:

- Vede o produto num saco plástico antes de movê-lo para outra divisão, para que se adapte às condições do ambiente.
- 2 Aguarde uma ou duas horas antes de retirar o produto do saco plástico.

O produto não deve ser usado num ambiente muito poeirento. As partículas de pó e outros objetos estranhos podem danificar o produto.

Não exponha o produto a vibrações extremas. Podem danificar os componentes externos.

Não permita que crianças manuseiem o produto sem supervisão. Os materiais de embalagem devem ser mantidos afastados das crianças.

Para sua própria segurança, não use o produto durante tempestades com relâmpagos.

## **Reparações**

Não repare o produto sem assistência técnica. A manutenção inadequada pode provocar ferimentos ou danos no produto. O produto deve ser reparado por um centro de serviços autorizado.

Pode encontrar os detalhes dos centros de serviços autorizados no cartão de garantia, fornecido com este produto.

Não remova a etiqueta de tipo deste produto pois isso anulará a garantia.

## **Fonte de alimentação**

Utilize apenas um transformador certificado para este produto (consulte **Dados técnicos, página 24**). Confirme se a tensão da fonte de alimentação corresponde à tensão disponível no local de instalação. Este produto está em conformidade com o tipo de tensão especificado no produto.

A tomada deve encontrar-se instalada perto do produto e deve ser de fácil acesso.

#### **CUIDADO!**

Utilize sempre o botão (1) para desligar o projetor.

Desligue o produto, desligando-o também da tomada, antes de limpar a superfície do produto (consulte **Limpeza, página 20**). Use um pano macio, sem pêlos. Nunca utilize líquidos de limpeza líquidos, gasosos ou facilmente inflamáveis (pulverizadores, abrasivos, polidores, álcool). Não permita que qualquer humidade atinja o interior do produto.

#### **PERIGO!**

#### **Risco de irritação dos olhos!**

Este produto está equipado com um LED (díodo emissor de luz) que emite uma luz muito brilhante. Não olhe diretamente para a lente do projetor durante o funcionamento. Isto pode provocar irritação ou danos nos olhos.

## **2 Descrição geral**

## **Vista superior**

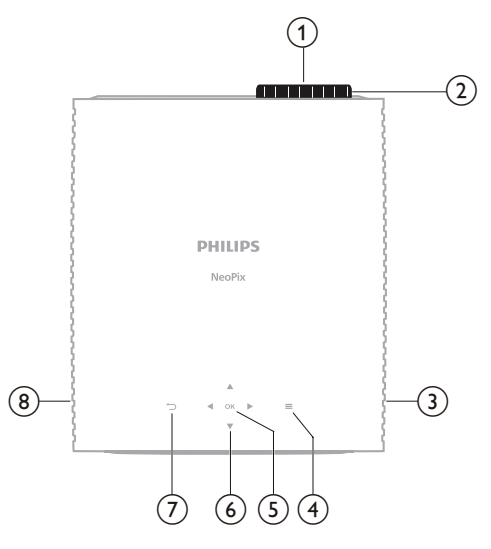

- a **Lente de projeção**
- b **Botão de ajuste de focagem**
	- Permite ajustar a nitidez de imagem.
- **a** Coluna direita
- $\odot$   $\equiv$

Acesso rápido às opções de configuração (por exemplo, opções de imagem e som).

e **OK**

Confirmar uma seleção ou alterar o valor da definição atual.

- f **Botões de navegação (Cima, Baixo, Esquerda, Direita)**
	- Navegar pelos itens no ecrã.
	- Premir  $\triangle/\blacktriangledown$  ou  $\triangle/\blacktriangleright$  para alterar o valor da definição atual.
	- Premir  $\blacktriangleleft$  para retroceder ou avançar no vídeo atual.

#### $(7)$   $\Box$

- Voltar para o ecrã anterior.
- h **Coluna esquerda**

## **Vista frontal**

# $\overline{3}$  $(1)$   $(2)$

- a **Lente de projeção**
- b **Sensor IV frontal**
- c **Botão de ajuste de ângulo** Rodar o botão para ajustar a altura do ecrã.

## **Vista traseira**

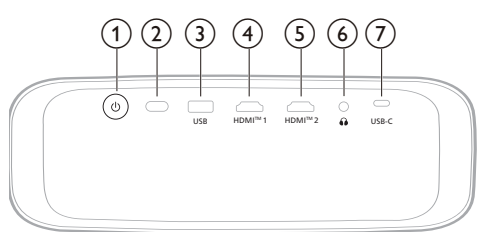

#### $(1)$

- Liga o projetor ou coloca-o em modo de espera.
- Quando o projetor é ligado, o LED no projetor fica branco.
- Quando o projetor está em modo de espera, o LED fica vermelho.

#### b **Sensor IV traseiro**

#### **(3)** USB

Ligar a um dispositivo de entrada USB, a um dispositivo de armazenamento USB ou a um dongle.

#### $\overline{(4)}$  **HDMI**<sup>™</sup> 1

Permite ligar a uma saída HDMI™ num dispositivo de reprodução.

#### e **HDMI™ 2**

Permite ligar a uma saída HDMI™ num dispositivo de reprodução.

#### $\odot$   $\Omega$

Saída de som de 3,5 mm; permite ligar colunas externas ou auscultadores.

#### g **USB-C**

Permite ligar a uma saída USB-C num dispositivo de reprodução.

## **Vista inferior**

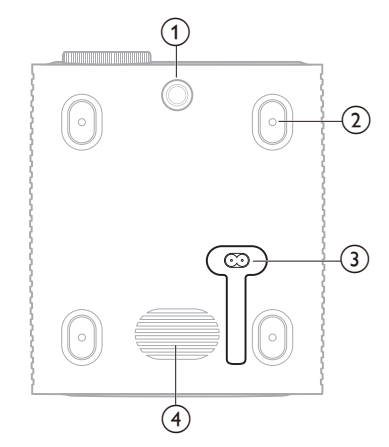

- a **Botão de ajuste de ângulo**
- Rodar o botão para ajustar a altura do ecrã.
- b **Orifício para parafuso para montagem em teto**
- c **Adaptador de alimentação CA**
	- Ligar a um cabo de alimentação fornecido.
- (4) **Subwoofer**

## **Controlo remoto**

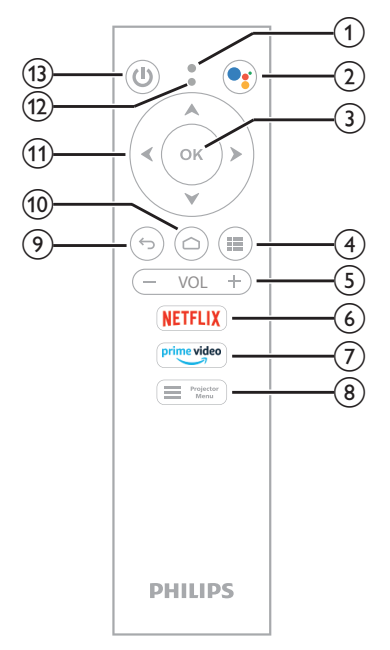

- a **Microfone**
- $\Omega$

Acesso ao comando de voz ou à função de pesquisa (Assistente Google).

**(3)** OK

Confirmar uma seleção ou alterar o valor da definição atual.

 $\odot$  in

Permite visualizar as aplicações instaladas e aceder à App Store.

e **VOL +/-**

Permite aumentar ou diminuir o volume da Android TV ou do projetor.

f **NETFLIX**

Permite acesso rápido ao serviço Netflix.

g **prime video**

Permite acesso rápido ao serviço Amazon Prime Video.

 $\left( \begin{matrix} 8 \end{matrix} \right)$   $\begin{matrix} \blacksquare \ \blacksquare \end{matrix}$  Projector

Permite aceder ou sair do menu de definições do projetor.

- $\odot$   $\leftrightarrow$ 
	- Voltar para o ecrã anterior.
- $\omega \cap$

Permite aceder ao ecrã inicial Android TV.

- $(n)$  Botões de navegação **(Cima, Baixo, Esquerda, Direita)**
	- Navegar pelos itens no ecrã.
	- Premir  $\triangle/\blacktriangledown$  ou  $\triangle/\blacktriangleright$  para alterar o valor da definição atual.
	- Premir  $\blacktriangleleft$  para retroceder ou avançar no vídeo atual.

#### l **Indicador LED**

- Sempre que premir algum botão no comando remoto, o indicador pisca.
- A luz azul indica que o controlo remoto está no modo de TV Android e pode utilizá-lo para navegar na interface de utilizador da TV Android.
- A luz vermelha indica que o controlo remoto está a aceder ao menu de definições do projetor e não pode utilizá-lo para navegar na interface de utilizador da TV Android.

 $(1)$ 

Liga o projetor ou coloca-o em modo de espera.

## **3 Configuração inicial**

#### **Aviso**

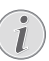

Certifique-se de que todos os dispositivos estão desligados das tomadas elétricas antes de estabelecer ou alterar qualquer ligação.

## **Instalar o projetor**

Pode instalar o projetor através de quatro formas diferentes. Siga as orientações abaixo para instalar corretamente o projetor.

#### **Aviso**

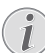

Para montagem suspensa no teto, adquira um suporte de projetor recomendado por um técnico profissional de instalação e siga as instruções fornecidas com o suporte.

Antes de montar no teto, certifique-se de que o teto consegue suportar o peso do projetor e do kit de montagem.

Para instalação no teto, este produto deve ser firmemente preso ao teto, em conformidade com as instruções de instalação. Uma instalação incorreta no teto pode provocar acidentes, ferimentos ou danos.

#### *Frontal*

1 Coloque o projetor numa superfície plana, tal como uma mesa, em frente à superfície de projeção. Esta é a forma mais comum de posicionar o projetor para configuração e portabilidade fáceis.

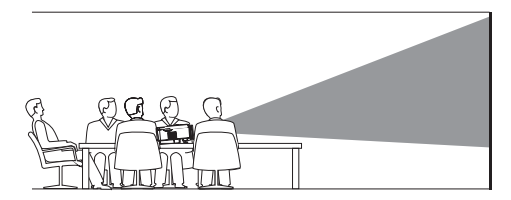

2 Se a direção de projeção estiver incorreta, aceda ao menu de definições do projetor  $premin$ do  $prelim$   $prelim$  no controlo remoto  $ou \equiv no$  projetor. Em seguida, selecione *Projetor* > *Modo de instalação* > *Frontal*.

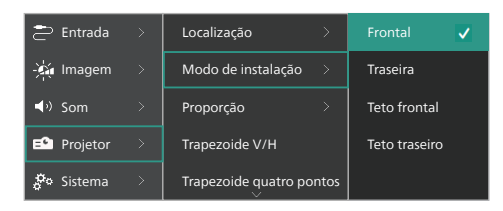

#### *Teto frontal*

1 Monte o projetor no teto, com a parte superior para cima, em frente ao ecrã de projeção. É necessário um suporte de projetor para montar o projetor no teto.

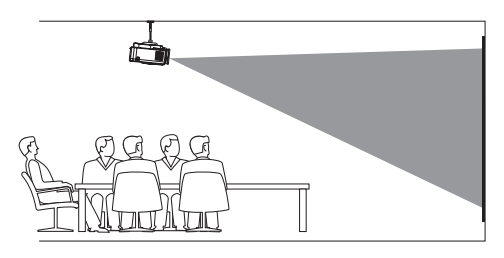

2 Aceda ao menu de definições do projetor premindo  $\equiv$   $\frac{P_{\text{rojector}}}{M_{\text{enul}}}$  no controlo remoto ou  $\equiv$ no projetor. Em seguida, selecione *Projetor* > *Modo de instalação* > *Teto frontal*.

#### *Traseira*

1 Coloque o projetor numa mesa, por trás do ecrã de projeção. É necessário um ecrã de projeção traseiro especial.

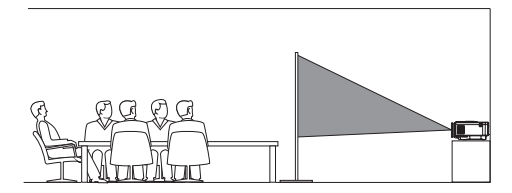

2 Aceda ao menu de definições do projetor  $\sum_{\text{Mean}}^{\text{Projector}}$  no controlo remoto  $ou \equiv no$  projetor. Em seguida, selecione *Projetor* > *Modo de instalação* > *Traseira*.

#### *Teto traseiro*

1 Monte o projetor no teto, com a parte superior para cima, por trás do ecrã de projeção. Para montar o projetor no teto por trás do ecrã, são necessários um suporte de projetor e um ecrã de projeção traseiro especial.

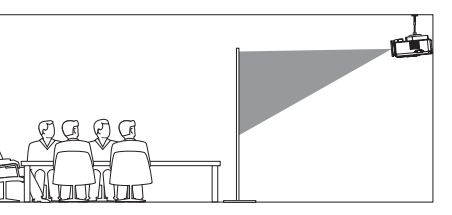

2 Aceda ao menu de definições do projetor  $premin$ do  $preleftarrow$   $preleftarrow$  no controlo remoto ou **=** no projetor. Em seguida, selecione *Projetor* > *Modo de instalação* > *Teto Traseiro*.

## **Ligar a fonte de alimentação**

#### **CUIDADO!**

Utilize sempre o botão (<sup>I</sup>) para ligar e desligar o projetor.

- 1 Selecione um cabo de alimentação fornecido com a ficha de alimentação correta (UE/Reino Unido/EUA).
- 2 Ligue o cabo de alimentação à entrada de alimentação na parte de baixo do projetor.
- 3 Ligue o cabo de alimentação a uma tomada elétrica.
	- O LED de indicação ligado/desligado no projetor acende a vermelho.

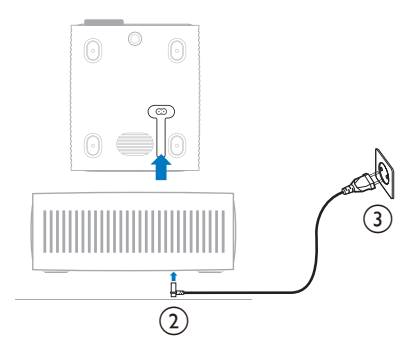

## **Preparar o controlo remoto**

#### **CUIDADO!**

A utilização incorreta das pilhas pode provocar sobreaquecimento, explosão, risco de incêndio e ferimentos. As pilhas com vazamento podem eventualmente danificar o controlo remoto. Nunca exponha o controlo remoto à luz solar direta. Evite deformar, desmontar ou carregar as baterias. Evite a exposição a chama aberta e a água. Substitua as pilhas vazias imediatamente.

Remova as pilhas do controlo remoto se este não for utilizado durante longos períodos de tempo.

- 1 Abra o compartimento das pilhas.
- 2 Introduza as pilhas fornecidas (tipo AAA) com a polaridade correta (+/-) indicada.
- 3 Feche o compartimento das pilhas.

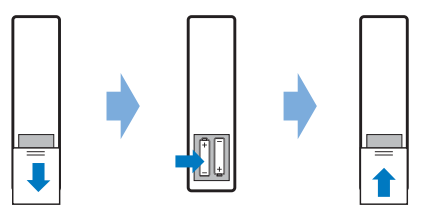

• Ao utilizar um controlo remoto com sinais infravermelhos, aponte-o para o sensor de infravermelhos no projetor e verifique se não existe nenhum obstáculo entre o controlo remoto e o sensor de infravermelhos.

## **Ligar e configurar o projetor**

### **Ligar/desligar o projetor**

- Para ligar o projetor, prima  $\binom{1}{2}$  no projetor/ controlo remoto. O LED de indicação ligado/desligado no projetor passa de vermelho para branco.
- Para desligar o projetor, prima (1) sem soltar durante 2 segundos no projetor/controlo remoto ou prima duas vezes este botão. O projetor entra no modo de espera e o LED de indicação ligado/desligado passa de branco para vermelho.

• Para encerrar totalmente o projetor, desligue o cabo de alimentação da tomada elétrica.

### **Ajuste de focagem da imagem**

Para ajustar a focagem da imagem (nitidez), rode o botão de ajuste de focagem que se encontra na lente de projeção.

**Sugestão:** Se mais tarde alterar a distância de projeção, irá precisar de voltar a ajustar a focagem da imagem.

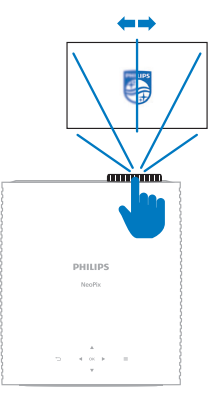

### **Ajuste do tamanho do ecrã**

O tamanho do ecrã de projeção (ou tamanho das imagens) é determinado pela distância entre a lente do projetor e a superfície de projeção.

Este projetor tem uma distância de projeção recomendada de 367 cm (144"), e assim cria um tamanho máximo de imagem de projeção de 305 cm (120"). A distância mínima da superfície de projeção é de 175 cm (69").

#### **Zoom digital**

Pode utilizar a função de zoom digital para reduzir o tamanho do ecrã.

Aceda ao menu de definições do projetor premindo  $\blacksquare$   $\blacksquare$   $\blacksquare$   $\blacksquare$  rogiector no controlo remoto  $ou \equiv no$  projetor. Em seguida, selecione *Projetor* > *Zoom digital*.

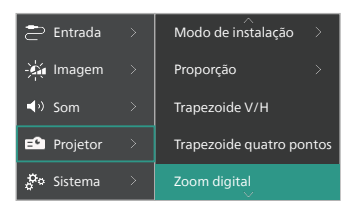

2 Prima  $\blacktriangleleft$  para ajustar o tamanho do ecrã. Pode reduzir o ecrã até 50% do tamanho máximo.

### **Ajuste da altura do ecrã**

Para ajustar a altura do ecrã ao colocar o projetor sobre uma superfície plana, rode o botão de ajuste do ângulo localizado na parte inferior do projetor.

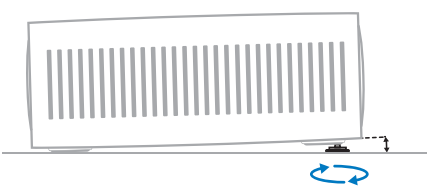

### **Ajuste de formato da imagem**

Pode corrigir manualmente o trapezoide e tornar a imagem retangular.

#### **Trapezoide V/H**

Pode tornar a imagem retangular de forma manual ajustando os cantos trapezoidais vertical e horizontal.

- 1 Aceda ao menu de definições do projetor  $premindo$   $premindo$   $premindo$   $premindo$ ou **mo** projetor. Em seguida, selecione *Projetor* > *Trapezoide V/H*.
- 2 Siga as instruções no ecrã para ajustar o formato da imagem.

#### **Trapezoide quatro pontos**

Pode tornar a imagem retangular de forma manual movendo os quatro cantos da imagem.

- 1 Aceda ao menu de definições do projetor  $\sum_{\text{Mean}}^{\text{Projector}}$  no controlo remoto  $ou \equiv no$  projetor. Em seguida, selecione *Projetor* > *Trapezoide quatro pontos*.
- 2 Siga as instruções no ecrã para ajustar o formato da imagem.

## **Configurar a Android TV**

Quando liga o projetor pela primeira vez ou depois de o dongle Android TV integrado ter sido reposto para as suas predefinições de fábrica, a Android TV irá iniciar e indicar-lhe que o configure, realizando algumas definições básicas.

Depois de configurar, a Android TV irá iniciar sessão na sua conta Google e estabelecer ligação a uma rede Wi-Fi.

#### **Requisitos**

- Uma ligação Wi-Fi à Internet
- Uma conta Google

### **Passo 1: emparelhar o controlo remoto com o projetor**

Siga as instruções apresentadas no ecrã para emparelhar o controlo remoto com o projetor.

Após o emparelhamento, aparece o ecrã de boas-vindas e pode utilizar este controlo remoto para navegar na interface de utilizador no ecrã da Android TV e iniciar comandos de voz ou consultas de pesquisa.

Sugestão: Prima <sup>Projector</sup> no controlo remoto para mudar para o modo Android TV se os botões do controlo remoto não estiverem válidos para navegação na Android TV.

### **Passo 2: Selecionar o idioma do ecrã**

Para selecionar o idioma do ecrã para a Android TV, prima o botão de navegação para baixo ou para cima no controlo remoto para selecionar o idioma preferido e prima o botão **OK** para confirmar.

**Nota:** O idioma do ecrã predefinido é **English (United States)** e nem todos os idiomas estão disponíveis.

#### **Passo 3: Configurar a sua Android TV**

Existem 2 opções para configurar a sua Android TV:

- Início rápido com um telefone Android
- Configurar com o controlo remoto

#### **Configurar com o início rápido**

- Ouando a sua Android TV disser "*Configurar rapidamente a sua TV com o seu telefone Android?*", use o controlo remoto para escolher *Continuar*.
- 2 Certifique-se de que o seu telefone Android tem a aplicação Google **C** instalada e está ligado a uma rede Wi-Fi.
- 3 No seu telefone, abra a aplicação Google e inicie sessão, caso inda não o tenha feito.
- 4 Digite ou diga "*configurar o meu dispositivo*".
- 5 Siga as instruções no seu telefone até obter um código. Introduza o código na sua Android TV.
- 6 No seu telefone, toque no nome da sua Android TV quando esta aparecer.
- 7 Para terminar a configuração, siga as instruções no ecrã da sua Android TV.

**Sugestão:** Depois de configurar, a sua Android TV irá iniciar sessão automaticamente na sua conta Google e estabelecer ligação à mesma rede Wi-Fi que o seu telemóvel.

#### **Configurar com o controlo remoto**

- 1 Quando a sua Android TV disser "*Configurar rapidamente a sua TV com o seu telefone Android?*", use o controlo remoto para escolher *Ignorar*.
- 2 Ligue a sua Android TV a uma rede Wi-Fi. **Nota:** A sua Android TV pode necessitar de algum tempo para atualizar depois de estar ligada à Internet.
- 3 Escolha *Iniciar sessão*.
- 4 Inicie sessão na sua conta Google.
- 5 Para terminar a configuração, siga as instruções no ecrã.

## **4 Utilizar a Android TV**

Verá o ecrã inicial da Android TV semelhante ao apresentado abaixo, após concluir a configuração.

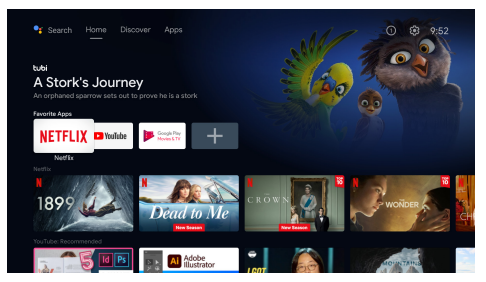

O ecrã inicial da Android TV é o ponto de partida para iniciar todas as atividades no seu dispositivo de entretenimento Android TV. Neste ecrã, pode procurar espetáculos e filmes para ver. Encontra também os espetáculos e filmes que começou a ver, vídeos sugeridos e recomendações personalizadas.

A Android TV disponibiliza várias funcionalidades como, por exemplo:

- ver uma vasta gama de filmes e espetáculos das suas aplicações favoritas;
- transmitir música a partir de aplicações musicais;
- obter aplicações do Google Play;
- jogar jogos online do Google Play Games;
- Entrada de voz para comandos e pesquisa universal em vários serviços.

## **Navegar na Android TV**

Pode utilizar o controlo remoto dedicado da Android TV para navegar na interface de utilizador no ecrã da Android TV e iniciar comandos de voz ou consultas de pesquisa.

- $P$ rima $\equiv$   $\sum_{n=1}^{n} P$  no controlo remoto para mudar para o modo Android TV se os botões do controlo remoto não estiverem válidos para navegação na Android TV.
- Prima  $\bigtriangleup$  no controlo remoto para aceder ao ecrã inicial da Android TV.
- Prima  $\prod$  no controlo remoto para visualizar as aplicações instaladas e aceder à App Store.

Prima <sup>o</sup>: no controlo remoto para aceder à função de pesquisa por voz.

## **Configurar a Android TV**

No ecrã inicial (prima  $\bigcirc$ ), pode navegar para selecionar  $\ddot{\alpha}$  no canto superior direito do ecrã e aceder a várias opções de definições associadas à Android TV como, por exemplo, gestão de aplicações/privacidade/segurança, definições de imagem e de som (consulte **Alterar as definições da Android TV, página 15**).

## **Utilizar uma teclado/rato com fios**

- Ligue a ficha USB do seu rato ou teclado com fios à porta **USB** no projetor.
- Utilize as teclas do teclado para navegação no ecrã, seleção e introdução de texto, tal como a operação do teclado com um computador.
- Utilize a roda e o botão esquerdo do rato para navegação e seleção. Prima o botão direito do rato para voltar para o ecrã anterior.

## **Utilizar um dispositivo Bluetooth**

Pode emparelhar um dispositivo Bluetooth (teclado, rato, gamepad, altifalante, etc.) com o projetor. Após concluir o emparelhamento, pode utilizar o dispositivo Bluetooth com a sua Android TV.

Para emparelhar um dispositivo Bluetooth, siga os passos abaixo:

- 1 Na sua Android TV, aceda ao ecrã de início.
- 2 Selecione  $\ddot{\bullet}$  no canto superior direito do ecrã.
- 3 Selecione *Controlos remotos e acessórios* e, em seguida, *Adicionar acessório*. No seu ecrã, verá uma lista de dispositivos Bluetooth próximos.
- 4 Coloque o seu dispositivo Bluetooth em modo de emparelhamento. O dispositivo será adicionado à lista no ecrã.
- 5 Selecione o seu dispositivo Bluetooth.
- 6 Quando a sua Android TV disser, "*Emparelhar com este dispositivo?*", escolha *Emparelhar*. O dispositivo será emparelhado dentro de poucos segundos.

## **Transmitir conteúdos para a Android TV**

A sua Android TV tem o Chromecast integrado. Este permite-lhe transmitir conteúdo (por exemplo, vídeos, fotografias e música) de um dispositivo móvel (dispositivo Android ou iOS) para a sua Android TV.

**Importante:** Apenas pode transmitir a partir da última versão de uma aplicação com Chromecast ou de um browser Chrome num dispositivo ligado à mesma rede Wi-Fi que a sua TV Android.

Para iniciar a transmissão, siga os passos abaixo:

- 1 Ligue o seu dispositivo à mesma rede Wi-Fi que a sua TV Android.
- 2 Abra a aplicação que tem o conteúdo que pretende transmitir.
- 3 Na aplicação, encontre e selecione *Transmitir* .
- 4 No seu dispositivo, toque no nome da sua Android TV.
- 5 Quando *Transmitir* a mudar de cor, é porque a ligação foi estabelecida com sucesso.

Para parar a transmissão, no seu dispositivo, selecione *Transmitir* all e, em seguida, *Desligar*.

#### **Aviso**

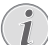

Para um melhor desempenho de transmissão, utilize uma rede Wi-Fi de 5 GHz.

O conteúdo protegido por direitos de autor da Netflix, Amazon Prime Video, Hulu, etc. não pode ser transmitido.

**Sugestão:** Para obter mais sugestões acerca da utilização da Android TV, visite https://support.google.com/androidtv.

Google, Google Play, YouTube, Android TV e outras marcas são marcas registadas da Google LLC. O Assistente Google não está disponível em certos idiomas e países.

## **5 Ligar a outros dispositivos**

## **Ligar a um rato, teclado ou gamepad USB**

Pode ligar um rato, teclado ou gamepad USB ao projetor para navegar rapidamente e com facilidade nos menus, inserir as palavraspasse, procurar filmes e séries, jogar jogos, entre outros.

**Nota:** Nem todos os jogos e aplicações são compatíveis com um rato e teclado.

#### **Ligar um rato, teclado ou gamepad por USB**

Para ligar um rato, teclado ou gamepad USB, ligue-o à porta **USB** no projetor.

**Sugestão:** Pode ligar mais de um dispositivo a uma porta USB através de um concentrador USB. Ligue os dispositivos às portas USB no concentrador e, em seguida, ligue o concentrador ao projetor.

**Nota:** Quando utilizar um rato ou um teclado USB sem fios, a ligação pode ser perdida ou ser lenta, consoante a distância entre os dois dispositivos e o estado do sinal.

### **Utilizar um rato, teclado ou gamepad por USB**

Uma vez ligado, o seu rato USB, teclado ou gamepad começará a funcionar sem qualquer configuração adicional.

#### **Rato**

- Mova o seu rato e um ponteiro aparecerá no ecrã.
- Mova o seu rato e clique com o botão esquerdo do rato para navegar na interface do utilizador do projetor, como faz num computador. O botão esquerdo funciona como o **OK** no controlo remoto.
- Clique com o botão direito do rato para voltar para o ecrã anterior. O botão direito funciona como o  $\bigcirc$  no controlo remoto.
- Rode a roda para rolar para cima ou para baixo.

#### **Teclado**

- O seu teclado é melhor para introduzir texto em campos de texto, permitindolhe escrever muito mais rapidamente e ver mais do ecrã, eliminando a necessidade do teclado no ecrã. **Sugestão:** Pode ser necessário premir **Esc** para esconder o teclado no ecrã.
- Use as teclas de setas e **Enter** para navegar na interface do utilizador do projetor. Funcionam como os botões de navegação e **OK** no controlo remoto, respetivamente.
- Prima **Tab** ou **Shift+Tab** para passar para o item seguinte ou anterior. Prima a tecla menu para abrir a barra de controlo quando estiver a ser reproduzido algum vídeo.
- Prima **Windows+Backspace** para voltar para o ecrã anterior. Prima **Home** ou **Alt+Esc** para voltar para o ecrã inicial.
- Muitos atalhos de teclado funcionam tal como no computador como, por exemplo, **Ctrl+X/C/V** para Cortar/Copiar/Colar.

#### **Gamepad**

- Pode usar o seu Gamepad com jogos que suportam controladores.
- O seu gamepad também pode ser utilizado para navegar na interface do utilizador do projetor e abrir aplicações.

### **Ligar a um dispositivo de reprodução através de HDMI™**

Ligue um dispositivo de reprodução (por exemplo, leitor de Blu-ray, consola de jogos, câmara de vídeo, câmara digital ou PC) ao projetor através da ligação HDMI™. Através desta ligação, as imagens são apresentadas no ecrã de projeção e o áudio é reproduzido no projetor.

Com um cabo HDMI™, ligue o conector **HDMI™ 1** ou **HDMI™ 2** do projetor a uma saída HDMI™ num dispositivo de reprodução.

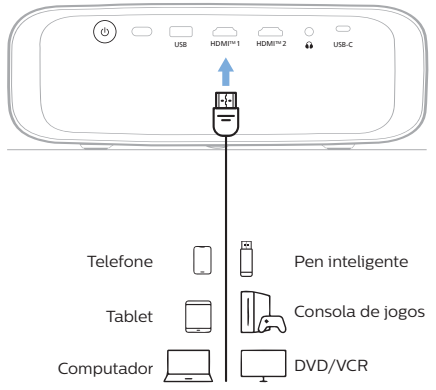

2 Aceda ao menu de definições do projetor  $premin$ do  $prelim$   $prelim$  no controlo remoto  $ou \equiv no$  projetor. Em seguida, selecione *Entrada* > *HDMI1* ou *HDMI2*.

## **Ligar a um dispositivo através de HDMI™ ARC**

A porta **HDMI™ 1** no projetor suporta o Canal de Retorno de Áudio (ARC). Pode ligar a um sistema de áudio compatível (por exemplo, um sistema de cinema em casa, um recetor AV ou uma barra de som) ao projetor através da ligação HDMI™ ARC. Através desta ligação, o áudio é transmitido em sequência para o sistema de áudio ligado.

**Sugestão:** Para obter som surround 5.1, normalmente precisa de ligar o projetor a um sistema de cinema em casa 5.1.

- 1 Certifique-se de que a fonte de entrada atual do projetor é *Android TV* ou *HDMI2*.
- 2 Com um cabo HDMI™, ligue o conector **HDMI™ 1** do projetor à porta HDMI™ ARC num sistema de áudio compatível.
	- A porta HDMI™ ARC no seu sistema de áudio pode estar identificada de forma diferente. Consulte os documentos fornecidos com o dispositivo para mais informações.
- 3 Para ativar a função HDMI™ ARC no projetor, aceda ao menu de definições do projetor premindo  $\equiv \frac{P_{\text{rojector}}}{M_{\text{enu}}}$  no controlo  $remoto$  ou  $\equiv$  no projetor e, em seguida, selecione *Som* > *Saída* > *ARC*.

## **Ligar a dispositivos por USB-C**

Pode ligar um dispositivo de reprodução (por exemplo, um telemóvel ou um computador) ao projetor através da ligação USB-C. Através desta ligação, as imagens são apresentadas no ecrã de projeção e o áudio é reproduzido no projetor.

1 Através de um cabo USB-C, ligue o conector **USB-C** do projetor à porta USB-C num dispositivo de reprodução.

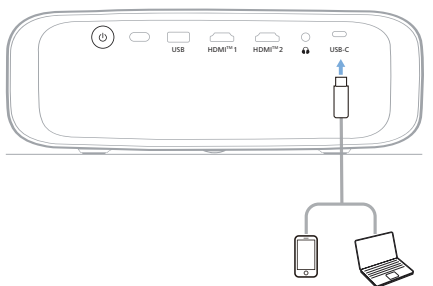

2 Aceda ao menu de definições do projetor  $\sum_{\text{non-1}}^{\text{projector}}$  no controlo remoto  $ou \equiv no$  projetor. Em seguida, selecione *Entrada* > *USB-C*.

## **Ligar a um dongle**

Pode ligar um dongle (por exemplo, Amazon Fire Stick, Roku Stick e Chromecast) ao projetor para assistir facilmente a vídeos pela Internet. Através desta ligação, as imagens são apresentadas no ecrã de projeção e o áudio é reproduzido no projetor.

- 1 Ligue o dongle à porta **HDMI™ 1** ou **HDMI™ 2** do projetor, usando um cabo HDMI™.
- 2 Ligue o dongle à porta **USB** do projetor com um cabo USB. **Nota:** A corrente máxima fornecida por esta porta é de 5 V 1 A.

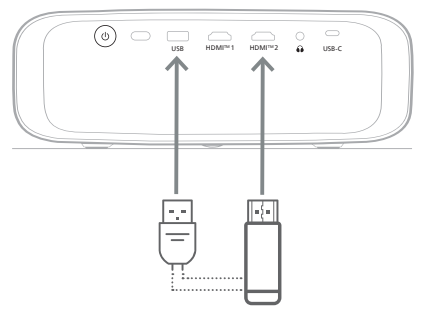

3 Aceda ao menu de definições do projetor  $premin_{\mathsf{M}}$   $preleft_{\mathsf{M}}$  no controlo remoto ou **in** projetor. Em seguida, selecione *Entrada* > *HDMI1* ou *HDMI2*.

## **Ligar a colunas ou auscultadores com fios**

Pode ligar colunas ou auscultadores com fios ao projetor. Com esta ligação, o áudio do projetor é reproduzido através de colunas externas ou auscultadores.

• As colunas internas do projetor são desativadas automaticamente ao ligar colunas externas ou auscultadores ao projetor.

#### **PERIGO!**

**Perigo de lesões auditivas!**

Antes de ligar os auscultadores, diminua o volume no projetor.

Não utilize o projetor a um volume elevado durante um longo período de tempo — especialmente ao utilizar auscultadores. Isto pode causar lesões auditivas.

1 Com um cabo de áudio de 3,5 mm, ligue o conetor  $\Omega$  do projetor à entrada de áudio analógica (conetor de 3,5 mm ou conetores vermelho e branco) nas colunas externas. Ou ligue o conetor  $\bigcap$  no projetor a auscultadores.

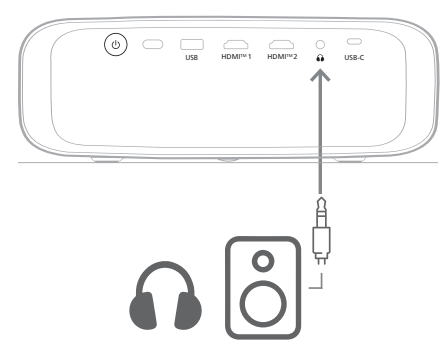

2 Após ligar as colunas ou os auscultadores, prima os botões de controlo de volume no controlo remoto para ajustar o volume para o nível desejado.

## **6 Alterar definições**

Esta secção ajuda-o a alterar as definições dos dois sistemas seguintes:

- Android TV
- **Projetor**

## **Alterar as definições da Android TV**

- No ecrã de início (prima  $\bigcirc$ ), utilize os botões de navegação no controlo remoto para selecionar  $\bigotimes$  no canto superior direito e, em seguida, prima o botão **OK** para aceder a várias opções de definição.
- 2 Utilize os botões de navegação e o botão **OK** para selecionar e alterar definições.

#### **Definições de Wi-Fi**

Aceda a *Rede e Internet* para ligar o projetor à rede Wi-Fi. Utilize o teclado virtual pop-up ou a entrada de voz para introduzir letras e dígitos.

#### **Definições da conta Google**

Aceda a *Contas e Início de sessão* para iniciar sessão ou adicionar uma conta Google.

#### **Definições de idioma**

Aceda a *Preferências do dispositivo > Idioma* para selecionar o seu idioma de visualização preferido.

#### **Definições de data e hora**

Aceda a *Preferências do dispositivo > Data e hora* para aceder às definições seguintes.

- Ative a *Data e hora automáticas* ou desative esta opção para definir manualmente a data e hora.
- Defina o fuso horário.
- Ative ou desative o formato de 24 horas.

#### **Definições do teclado**

Aceda a *Preferências do dispositivo > Teclado e preenchimento auto.* para aceder a várias definições para o teclado.

#### **Definições Bluetooth**

Aceda a *Controlos remotos e acessórios* para emparelhar o projetor com o controlo remoto do projetor ou com um teclado/rato/gamepad Bluetooth.

#### **Definições de aplicações**

Aceda a *Aplicações* para aceder às definições seguintes.

- Ver todas as aplicações instaladas e do sistema, bem como o armazenamento utilizado por cada aplicação.
- Definir várias permissões para as aplicações instaladas, por exemplo, *localização, contactos, câmara, microfone, telefone* e *SMS*.
- Definir a segurança e restrições para a instalação de aplicações.
- Verificar a versão de uma aplicação, armazenamento utilizado, tamanho da cache, etc.
- Limpar a cache de uma aplicação, desativar ou desinstalar uma aplicação, ver as permissões de uma aplicação, etc.

#### **Definições de visualização**

Aceda a *Definições TV > Visualização* para aceder às definições seguintes.

- *• Resolução do ecrã:* selecione uma resolução de ecrã para suportar melhor o seu vídeo.
- *• Posição do ecrã:* reduzir a imagem de projeção.

#### **Opções de som**

#### **Altifalante interno**

Aceda a *Preferências do dispositivo > Som* para aceder às definições seguintes.

- *• Som do Sistema*: permite ligar ou desligar o som do sistema.
- *• Som surround:* Permite ativar ou desativar o efeito de som surround. Pode deixar que a Android TV selecione automaticamente os formatos suportados pelo projetor ou selecionar manualmente os formatos.

#### **Saída Áudio**

Aceda a *Definições TV > Saída Áudio* para aceder às definições abaixo.

*• Modo Dolby DRC:* selecione um modo DRC (Dynamic Range Compression - Compressão limite dinâmico) para reduzir o limite dinâmico da saída de som. Pode, portanto, ver filmes sem ter de reajustar constantemente o volume com o controlo remoto.

#### **Visualizar código de ativação Netflix**

• Aceda a *Definições TV > Netflix ESN* para visualizar o código de ativação Netflix.

#### **Reposição de fábrica do dongle Android TV**

- 1 Aceda a *Preferências do dispositivo > Sobre > Reposição de fábrica* e selecione *Reposição de fábrica*.
- 2 Siga as instruções no ecrã para começar a reposição de fábrica do dongle Android TV integrado.

#### **Aviso**

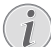

A reposição de fábrica apaga todas as suas informações pessoais e aplicações transferidas, não sendo possível inverter esta ação.

#### **Outras definições de sistema**

Aceda a *Preferências do dispositivo* para aceder às definições seguintes.

- *Sobre*: Permite ver informação associada, atualizar ou reiniciar o dongle Android TV integrado.
- *Armazenamento*: Permite verificar o espaço total, utilizado e disponível do armazenamento interno e do armazenamento amovível.
- *Ecrã início*: Permite personalizar e organizar o ecrã de ínício.
- *Google Assistant*: Permite selecionar a conta Google ativa e personalizar o comportamento do Assistente Google.
- *Chromecast integrado*: Permite visualizar informações acerca do Chromecast.
- *Protetor de ecrã*: Permite definir o tipo de protetor de ecrã e quando ativar o protetor de ecrã ou colocar o dongle Android TV integrado em suspensão.
- *Localização*: Permite verificar o seu estado de localização e ver os pedidos recentes de localização.
- *Utilização e diagnóstico*: Escolha se pretende que o dongle Android TV integrado envie automaticamente informações de diagnóstico para o Google.
- *Acessibilidade*: Permite configurar várias opções de acessibilidade, incluindo legendas e texto-para-fala.
- *Reiniciar*: Permite reiniciar o dongle Android TV integrado.

## **Alterar as definições do projetor**

- $Prima \equiv \frac{Protator}{Mem}$  no controlo remoto ou  $\equiv$  no projetor para aceder ao menu de definições do projetor.
- 2 Utilize os botões de navegação e o botão **OK** para selecionar um item de menu.
- 3 Prima  $\triangle/\blacktriangledown$  ou  $\triangle/\triangleright$  para selecionar um valor para o item de menu.
- 4 Prima o botão **OK** para guardar a alteração. **Nota:** Para alguns itens de menu, como Zoom Digital, a alteração fica registada quando selecionar um valor diferente.
- 5 Prima  $\equiv$  Projector no controlo remoto ou $\equiv$ no projetor para sair do menu de definições do projetor.

#### **Definições da fonte de entrada**

Pode ver e alterar as seguintes definições de fonte de entrada.

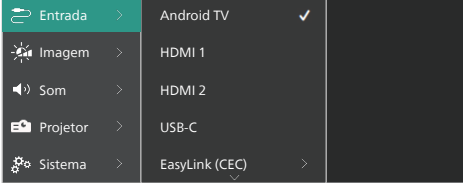

- *• Android TV*: Selecione esta opção para utilizar o dongle Android TV integrado como fonte de entrada. Esta é a fonte de entrada predefinida.
- *• HDMI1*: Selecione esta opção para usar o dispositivo ligado à porta **HDMI™ 1** do projetor como a fonte de entrada.
- *• HDMI2*: Selecione esta opção para usar o dispositivo ligado à porta **HDMI™ 2** do projetor como a fonte de entrada.
- *• USB-C*: Selecione esta opção para usar o dispositivo ligado à porta **USB-C** do projetor como fonte de entrada.
- *• EasyLink (CEC)*: Permite escolher para ativar ou desativar HDMI™ CEC (Consumer Electronics Control). O valor predefinido é *Desativado*. **Sugestão:** Ambas as portas HDMI™ no projetor suportam HDMI™ CEC.
- *• Modo HDMI*: Permite escolher qual o modo HDMI™ a usar.
	- *• Normal (Vídeo)*: Permite utilizar a gama normal de vídeo (16-235) normalmente utilizada na maioria dos dispositivos multimédia.
	- *• Alargado (PC)*: Permite utilizar a gama de vídeo alargada (0-255), utilizada com dispositivos de PC.

**Sugestão:** Escolha o modo "*Normal*", exceto se o seu dispositivo externo necessitar do modo "*Alargado*" para reproduzir corretamente. Consulte o manual do utilizador do dispositivo externo para obter mais informações.

#### **Definições de visualização**

Pode ver e alterar as definições de visualização abaixo.

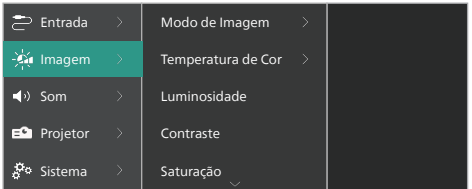

- *• Modo de Imagem*: Permite configurar o projetor para utilizar os seguintes modos de imagem, dependendo do seu ambiente de visualização ou preferências. Depois de selecionar um modo de imagem, pode modificar as suas definições.
	- *• Padrão*: Permite mostrar a imagem com níveis normais de brilho, contraste, saturação, tonalidade e nitidez.
	- *• Vívido*: Permite tornar a imagem mais nítida, aumentando o contraste, saturação e nitidez.
	- *• Filme*: Permite otimizar as definições para filmes.
	- *• Utilizador*: Permite definir as suas próprias definições.
- *• Temperatura de Cor*: Pode definir o projetor para usar os seguintes tipos de temperatura de cor. Depois de selecionar um tipo de temperatura de cor, pode modificar as suas definições.
- *• Fresco*: Torna a imagem mais azulada.
- *• Padrão*: Utiliza uma temperatura de cor moderada.
- *• Quente*: Torna a imagem mais avermelhada.
- *• Utilizador*: Permite definir as suas próprias definições.
- *• Luminosidade*: Ajusta o brilho geral do ecrã.
- *• Contraste*: Ajusta o contraste das áreas claras e as áreas escuras da imagem.
- *• Saturação*: Ajusta a intensidade das cores.
- *• Matiz*: Ajusta a tonalidade das cores.
- *• Nitidez*: Ajusta a nitidez da imagem.
- *• Ganho Vermelho*: Ajusta o ganho para vermelho.
- *• Ganho Verde*: Ajusta o ganho para verde.
- *• Ganho Azul*: Ajusta o ganho para azul.
- *• Redução de Ruído*: Desativa a redução de ruído ou define o seu nível para *Baixo*, *Médio* ou *Alto*.
- *• Repor Predefinição*: Selecione *Sim* para repor todas as definições de visualização anteriores.

#### **Definições de som**

Pode ver e alterar as definições de som abaixo.

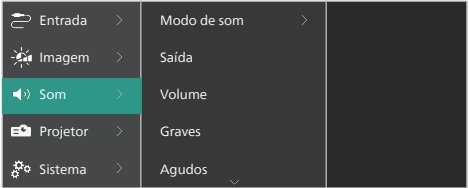

- *• Modo de som*: Permite configurar o projetor para utilizar os seguintes modos de som, dependendo do seu ambiente, ipo de áudio ou preferências.
	- *• Música*: Permite otimizar os níveis de graves e agudos para a música.
	- *• Filme*: Permite otimizar os níveis de graves e agudos para filmes.
	- *• Utilizador*: Permite definir os seus próprios níveis de graves e agudos.
- *• Saída*: selecione o tipo da saída de áudio do projetor.
	- *• Altifalante Interno*: utilize a coluna interna do projetor para emitir áudio.
	- *• ARC*: utilize um dispositivo compatível com HDMI™ ARC para emitir áudio. Para saber como ligar um dispositivo compatível, consulte **Ligar a um dispositivo através de HDMI™ ARC, página 14**.
- *• Volume*: Permite ajustar o volume do projetor. **Sugestão:** Para ajustar o volume da Android TV, sair do menu de definições do projetor e premir os botões de controlo do volume no controlo remoto.
- *• Graves*: Permite definir o nível de graves. Este item de menu é ativado apenas se o modo de som for *Utilizador*.
- *• Agudos*: Permite definir o nível de agudos. Este item de menu é ativado apenas se o modo de som for *Utilizador*.
- *• Equilíbrio estéreo*: Permite ajustar o equilíbrio estéreo para compensar as diferenças de volume entre os altifalantes esquerdo e direito na posição de audição.
- *• Repor Predefinição*: Selecione *Sim* para repor todas as definições de som anteriores.

#### **Definições de imagem**

Pode ver e alterar as seguintes definições de imagem.

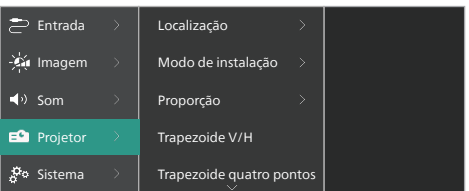

*• Localização*: Pode selecionar um local e depois modificar as definições da imagem. Todas as definições de imagem modificadas serão associadas ao local selecionado (atual). Pode criar até 3 conjuntos diferentes de definições de imagem desta forma e alternar rapidamente entre elas, selecionando um local. **Sugestão:** O projetor seleciona sempre o último local usado após ser reiniciado.

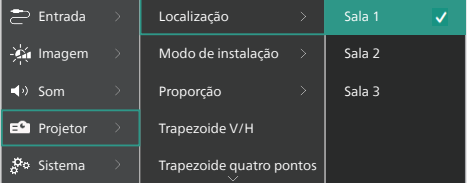

- *• Sala 1*: Selecione esta opção para utilizar ou modificar as definições da imagem para a Sala 1.
- *• Sala 2*: Selecione esta opção para utilizar ou modificar as definições da imagem para a Sala 2.
- *• Sala 3*: Selecione esta opção para utilizar ou modificar as definições da imagem para a Sala 3.
- *• Modo de instalação*: ajuste a projeção para a direção correta com base na instalação do projetor.
- *• Proporção*: Permite alternar entre os formatos de ecrã disponíveis (16:9 e 4:3). Escolha *Auto* para permitir que o projetor use automaticamente o formato de ecrã recomendado.
- *• Correção V/H*: Selecione esta opção para tornar a imagem retangular de forma manual ajustando os cantos trapezoidais vertical e horizontal.
- *• Trapezoide quatro pontos*: Selecione esta opção para tornar a imagem retangular de forma manual movendo os quatro cantos da imagem.
- *• Zoom digital*: Permite reduzir o ecrã até 50% do seu tamanho máximo. O valor predefinido é 100% (sem redução).
- *• Repor Predefinição*: Selecione *Sim* para repor todas as definições de imagem acima para todas as localizações (Salas 1, 2 e 3).

#### **Outras definições**

Pode ver e alterar as seguintes definições adicionais.

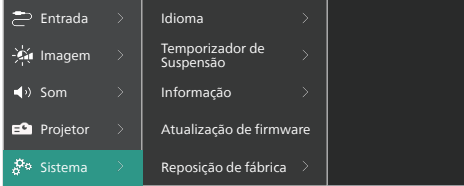

- *• Idioma*: Selecione o seu idioma preferido para o menu de definições do projetor.
- *• Temporizador de Suspensão*: selecione um período de tempo após o qual o projetor se desliga automaticamente. O valor predefinido é *Desativado*.
- *• Informação*: Permite ver a versão de hardware, a versão de software e o número de série deste produto.
- *• Atualização de firmware*: Permite atualizar o software do produto. Para mais detalhes, consulte **Atualizar software, página 20**.

*• Reposição de fábrica*: Permite repor as definições do projetor para as predefinições de fábrica. Após a reposição de fábrica, o projetor irá reiniciar e permitir a nova configuração. **Nota:** Isto não reinicia o dongle Android TV integrado. Para saber como reiniciar o dongle, consulte **Reposição de fábrica do dongle Android TV, página 16**.

## **7 Manutenção**

## **Limpeza**

#### **PERIGO!**

#### **Siga as seguintes instruções quando for limpar o projetor:**

Use um pano macio, sem pêlos. Nunca use produtos de limpeza líquidos ou facilmente inflamáveis (pulverizadores, abrasivos, polidores, álcool, etc.). Não permita que entre humidade no interior do projetor. Não pulverize o projetor com nenhum líquido de limpeza.

Limpe as superfícies suavemente. Tenha cuidado para não riscar as superfícies.

### **Limpar a lente**

Use uma escova macia ou papel para limpeza de lentes para limpar a lente do projetor.

#### **PERIGO!**

#### **Não use agentes de limpeza líquidos!**

Não use agentes de limpeza líquidos para limpar a lente, para evitar danificar a película de revestimento na lente.

## **Atualizar software**

O software mais recente do projetor pode ser encontrado em www.philips.com/support, para que possa obter as melhores funcionalidades e suporte do projetor.

#### **CUIDADO!**

Não desligue o projetor nem remova a unidade flash USB durante a atualização do software.

#### **Atualizar o software através de USB**

- 1 Visite www.philips.com/support, encontre o seu produto (número do modelo: **NPX720/INT**), abra a página de assistência e localize "*Software e controladores*". Em seguida, verifique a versão mais recente do software.
- 2 Prima  $\equiv$  Projector no controlo remoto ou  $\equiv$  no projetor para aceder ao menu de definições do projetor. Em seguida, selecione *Sistema* > *Informação* para verificar a versão de software atual. Proceda ao passo seguinte se a última versão de software for posterior à versão de software atual.
- 3 A partir da página de suporte técnico que abriu no passo 1, transfira o ficheiro de instalação do software para uma unidade flash USB. Descomprima o ficheiro transferido e guarde o ficheiro resultante no diretório raiz da unidade flash USB.
- 4 Ligue a unidade flash USB ao projetor.
- 5 Selecione *Sistema* > *Atualização de firmware* a partir do menu de definições.
- 6 Siga as instruções no ecrã para concluir a atualização.

## **8 Resolução de problemas**

### **Ciclo de ativação**

Se ocorrer um problema e não o conseguir resolver com as instruções deste manual de utilizador, tente os passos a seguir.

- 1 Desligue o projetor, premindo duas vezes  $(1)$ .
- 2 Aguarde pelo menos 10 segundos.
- 3 Ligue o projetor, premindo  $(1)$ .
- 4 Se o problema persistir, entre em contacto com um dos nossos centros de assistência técnica ou com o seu fornecedor.

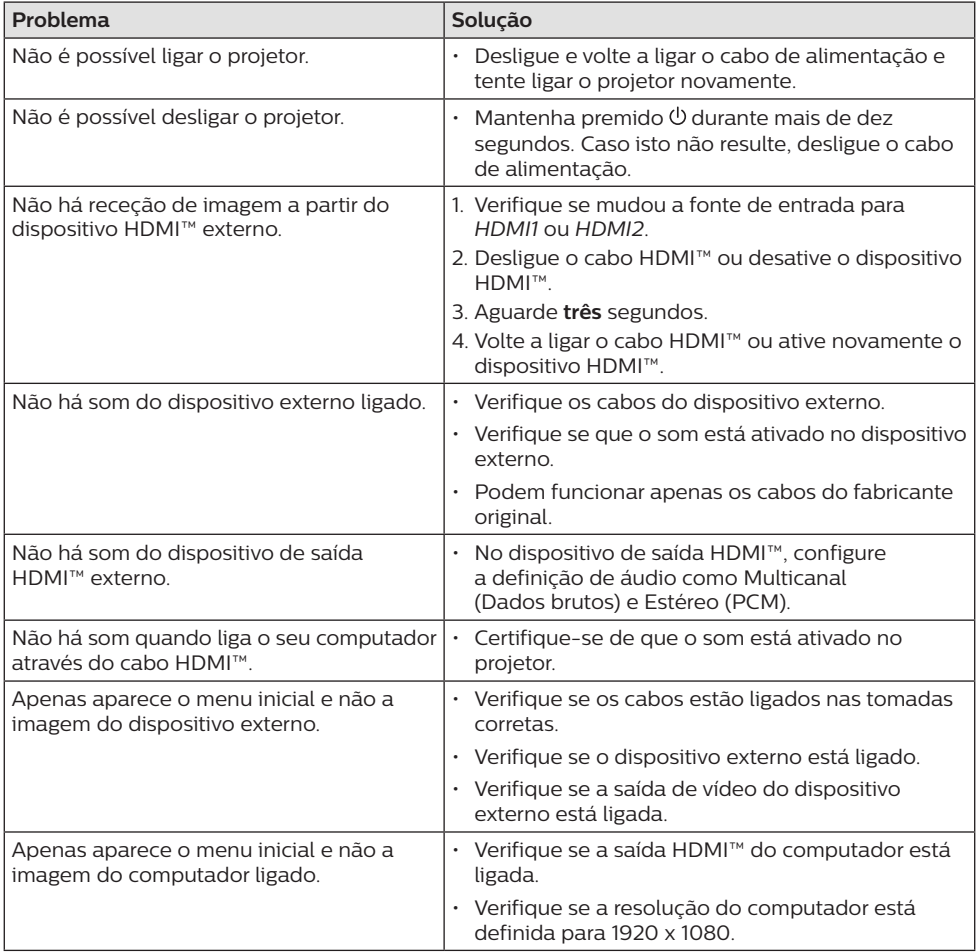

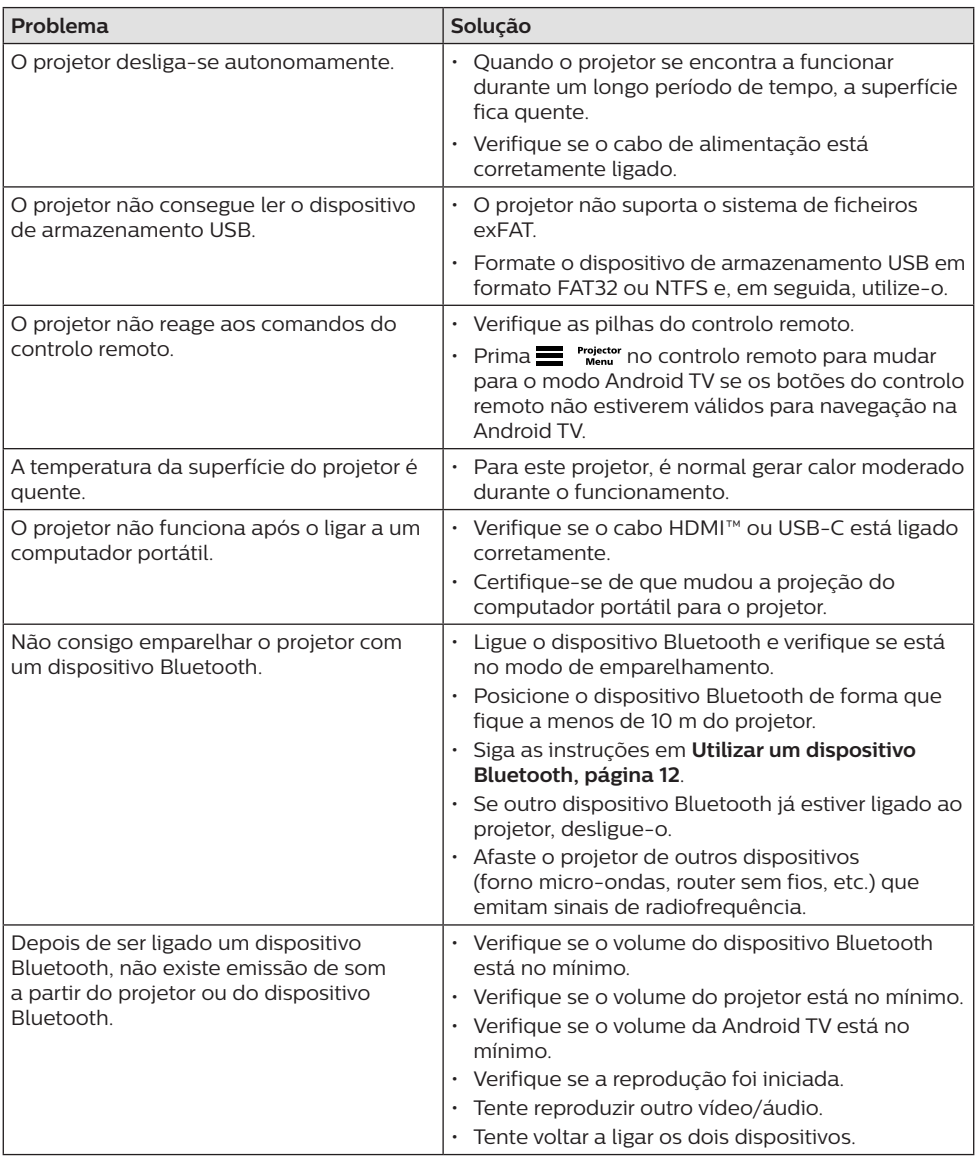

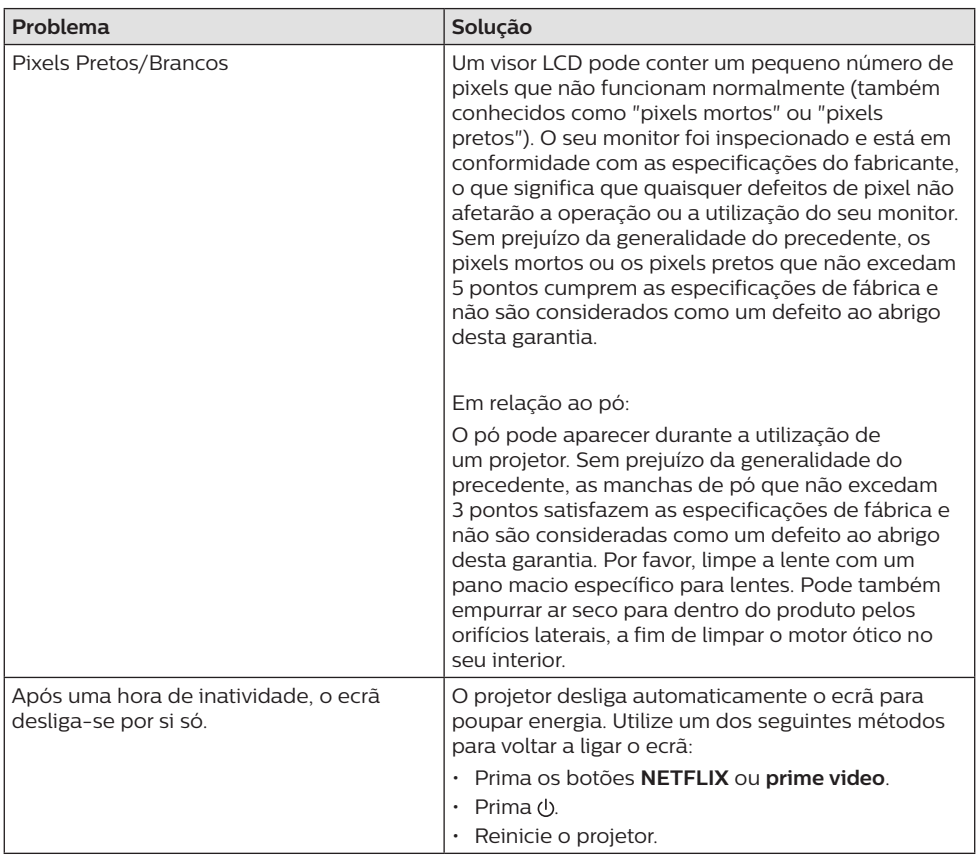

## **9 Anexos**

## **Dados técnicos**

#### **Tecnologia/ótica**

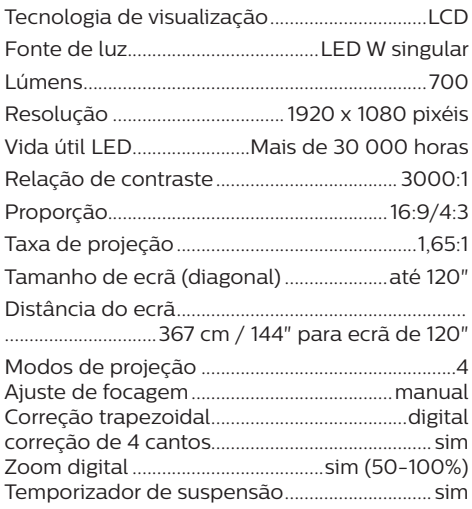

#### **Sistema operativo**

Android TV 11 com aplicações pré-carregadas:

Netflix, Amazon Prime Video, Google Play, etc. (As aplicações poderão variar consoante a disponibilidade)

#### **Som**

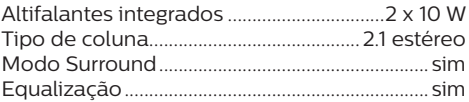

#### **Ligação**

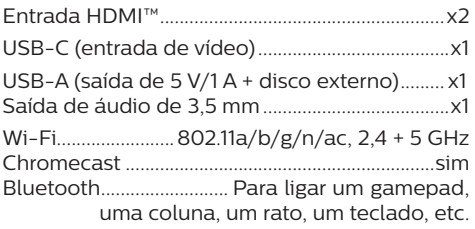

#### **Fonte de alimentação**

Consumo energético........funcionamento: 143 W ............................................................em espera: 0,3 W Entrada: CA 100-240 V, 50/60 Hz

#### **Dimensões e pesos**

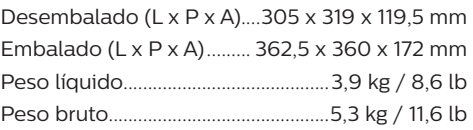

#### **Requisitos de temperatura**

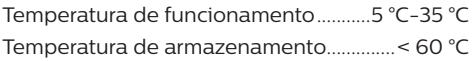

#### **Conteúdo da embalagem**

- 1. Projetor NeoPix 720
- 2. Controlo remoto
- 3. Cabos de alimentação (UE, Reino Unido, EUA)
- 4. Pilha AAA para o controlo remoto
- 5. Guia de início rápido com Cartão de garantia

#### **Modelo**

NPX720/INT EAN: 7640186961622 UPC: 667619992760

## **Declaração CE**

- O produto apenas deve ser ligado a uma interface USB da versão USB 2.0 ou superior.
- O adaptador deve ser instalado perto do equipamento e deve ser de fácil acesso.
- A temperatura de funcionamento do EUT não pode exceder 35 °C e não deve ser inferior a 5 °C.
- A ficha é considerada como dispositivo de desligar do adaptador.
- A banda UNII 5150-5250 MHz destina-se apenas a uso interno.
- O dispositivo está em conformidade com as especificações de RF se o dispositivo for usado a 20 cm do seu corpo.

Por este meio, a Screeneo Innovation SA declara que este produto está em conformidade com os requisitos essenciais e outras disposições relevantes da Diretiva 2014/53/UE.

A Declaração de Conformidade pode ser consultada no Web site www.philips.com.

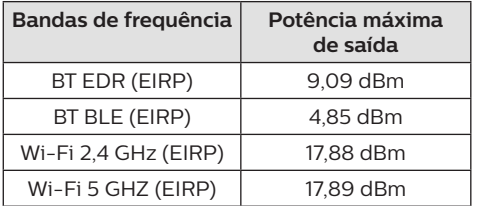

## **Declaração FCC (Comissão Federal de Comunicações)**

#### **15.19 Requisitos de etiquetagem.**

Este dispositivo está em conformidade com a parte 15 das regras da FCC. O funcionamento está sujeito às duas condições seguintes: (1) Este dispositivo não pode causar interferência prejudicial e (2) este dispositivo deve aceitar qualquer interferência recebida, incluindo interferências que possam provocar funcionamento indesejável.

#### **15.21 Informação para o utilizador.**

Quaisquer alterações ou modificações não expressamente aprovadas pela parte responsável pela conformidade podem anular a autoridade do utilizador para operar o equipamento.

#### **15.105 Informação para o utilizador.**

Este equipamento foi testado e está em conformidade com os limites para um dispositivo digital da Classe B, de acordo com a Parte 15 das Regras da FCC. Estes limites estão concebidos para fornecer proteção razoável contra interferência prejudicial numa instalação residencial. Este equipamento gera, usa e pode irradiar energia de radiofrequência e, se não for instalado e usado de acordo com as instruções, poderá provocar interferência prejudicial às comunicações de rádio. No entanto, não há garantia de que a interferência não ocorra numa instalação específica. Se este equipamento provocar interferência prejudicial à receção de rádio ou televisão, o que pode ser determinado ligando e desligando o equipamento, o utilizador é encorajado a tentar corrigir a interferência através de uma ou mais das seguintes medidas:

- Reoriente ou reposicione a antena recetora.
- Aumente a separação entre o equipamento e o recetor.
- Ligue o equipamento a uma tomada num circuito diferente daquele ao qual o recetor está ligado.
- Consulte o revendedor ou um técnico de rádio/TV experiente para obter ajuda.

Durante o funcionamento, a distância de separação entre o utilizador e a antena deve ser de, no mínimo, 20 cm. Esta distância de separação permite garantir que haja distância suficiente de uma antena montada externamente instalada de forma adequada, para satisfazer os requisitos de exposição à RF.

ID FCC: 2ASRT-NPX720

## **Conformidade regulamentar no Canadá**

Este dispositivo está em conformidade com a CAN ICES-3 (B)/NMB-3(B) da Industry Canada

#### **Declaração RSS-Gen & RSS-247:** este

dispositivo está em conformidade com a(s) norma(s) RSS da Industry Canada.

O funcionamento está sujeito às duas condições seguintes:

- 1 Este dispositivo não pode causar interferência e
- 2 Este dispositivo deve aceitar qualquer interferência, incluindo a interferência que poderá causar o funcionamento indesejado do dispositivo.

**Declaração de exposição a radiações de RF:** O dispositivo cumpre a isenção dos limites de avaliação de rotina na secção 2.5 da RSS102 e os utilizadores podem obter informações acerca da exposição e conformidade em matéria de RF aplicáveis no Canadá.

Este dispositivo deve ser instalado e operado com uma distância mínima de 20 centímetros entre o dispositivo e o seu corpo.

## **Outro aviso**

A preservação do meio ambiente como parte de um plano de desenvolvimento sustentável é uma preocupação essencial da Screeneo Innovation SA. A Screeneo Innovation SA pretende operar sistemas que respeitem o meio ambiente e consequentemente decidiu integrar desempenhos ambientais no ciclo de vida destes produtos, desde o fabrico até à utilização após colocação em funcionamento e eliminação.

**Pilhas:** Se o seu produto contiver pilhas, estas devem ser eliminadas num ponto de recolha adequado.

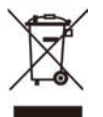

**Produto:** O símbolo de caixote de lixo riscado no produto significa que o produto pertence à família de equipamentos elétricos e eletrónicos. A este respeito, os regulamentos europeus solicitam que o elimine seletivamente:

- Nos pontos de venda, no caso de compra de equipamentos similares.
- Nos pontos de recolha disponibilizados localmente (centro de entrega, recolha seletiva etc.)

Desta forma, pode participar na reutilização e modernização de Resíduos de Equipamentos Elétricos e Eletrónicos, que podem afetar o meio ambiente e a saúde humana.

As embalagens de papel e cartão usadas podem ser eliminadas como papel reciclável. Recicle o plástico de envolvimento ou elimine-o juntamente com os resíduos não recicláveis, dependendo dos requisitos do seu país.

**Marcas registadas:** As referências mencionadas neste manual são marcas registadas das respetivas empresas. A ausência das marcas comerciais ® e ™ não justifica a suposição de que essas terminologias dedicadas são marcas registadas livres. Outros nomes de produtos usados aqui são apenas para fins de identificação e podem ser marcas comerciais dos seus respetivos proprietários. A Screeneo Innovation SA exclui-se de todos e quaisquer direitos sobre essas marcas.

Nem a Screeneo Innovation SA nem as suas filiais serão consideradas responsáveis perante o comprador deste produto ou de terceiros por danos, perdas, custos ou despesas incorridas pelo comprador ou por terceiros, em resultado de acidente, uso indevido ou abuso deste produto ou de modificações não autorizadas, reparações ou alterações a este produto ou falha em cumprir rigorosamente as instruções de funcionamento e manutenção da Screeneo Innovation SA.

A Screeneo Innovation SA não será responsável por quaisquer danos ou problemas decorrentes do uso de quaisquer opções ou materiais consumíveis que não sejam aqueles designados como produtos originais da Screeneo Innovation SA/PHILIPS ou produtos aprovados pela Screeneo Innovation SA/PHILIPS.

A Screeneo Innovation SA não se responsabiliza por qualquer dano resultante de interferência eletromagnética que ocorra pelo uso de quaisquer cabos de interface que não sejam os designados como produtos Screeneo Innovation SA/PHILIPS.

Todos os direitos reservados. Nenhuma parte desta publicação pode ser reproduzida, armazenada num sistema de recuperação ou transmitida de qualquer forma ou por qualquer meio, eletrónico, mecânico, fotocópia, gravação ou outro, sem a permissão prévia por escrito da Screeneo Innovation SA. As informações contidas aqui estão concebidas apenas para utilização com este produto. A Screeneo Innovation SA. não é responsável por qualquer uso destas informações aplicadas a outros dispositivos.

Este manual do utilizador é um documento que não representa um contrato. Erros, erros de impressão e alterações são reservados.

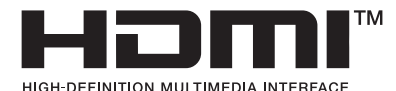

Os termos HDMI, HDMI High-Definition Multimedia Interface, HDMI Trade Dress e os logótipos HDMI são marcas comerciais ou marcas registadas da HDMI Licensing Administrator, Inc.

Os logotipos e palavra de marca Bluetooth® são marcas comerciais registadas da Bluetooth SIG, Inc. e qualquer utilização de tais marcas pela Screeneo Innovation SA é realizada ao abrigo de licença. As restantes marcas e nomes comerciais são propriedade dos respetivos proprietários.

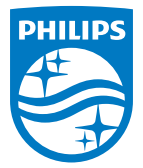

#### **Screeneo Innovation SA**

Route de Lully 5c > 1131 Tolochenaz > Switzerland

Philips and the Philips Shield Emblem are registered trademarks of Koninklijke Philips N.V. and are used under license. Screeneo Innovation SA is the warrantor in relation to the product with which this booklet was packaged.

2022 © Screeneo Innovation SA. All rights reserved.

**NeoPix 720 PT**